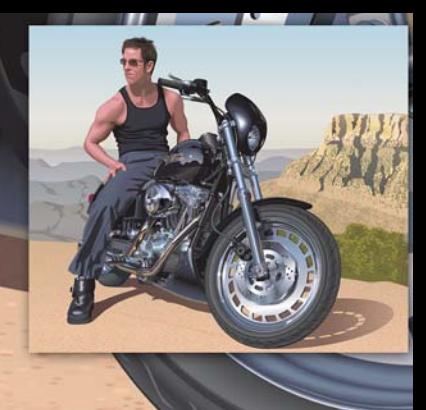

# **Produzir um desenho realista com o CorelDRAW**

#### **Hugo Hansen**

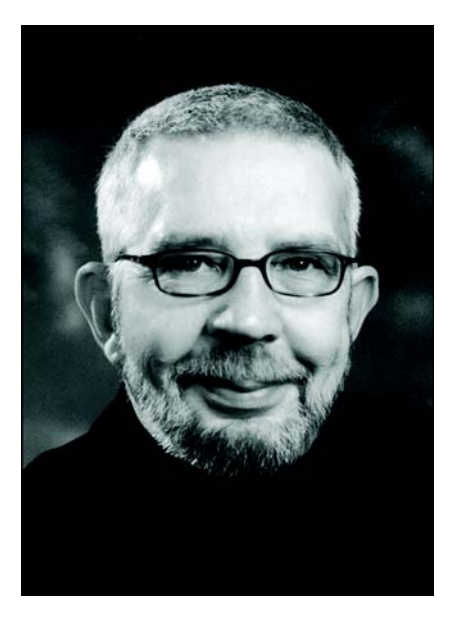

#### Sobre o autor

Hugo Hansen vive nos arredores da bela cidade de Copenhague. Como um profissional experiente na indústria de design gráfico, ele observou como as ferramentas dos ilustradores evoluíram radicalmente. Quando Hugo usou a primeira versão do CorelDRAW no final da década de oitenta, percebeu que a tecnologia de computadores seria o futuro da ilustração e do design gráfico. Atualmente, Hugo trabalha como instrutor autônomo para uma empresa de treinamento de software. Ele também é o autor de vários livros sobre softwares de design gráfico, entre eles um livro sobre a Suíte de Aplicativos Gráficos CorelDRAW 12 (disponível no formato PDF em www.corel.com).

## **Produzir um desenho realista com o CorelDRAW**

Neste tutorial, mostrarei algumas das ferramentas que usei para criar vários efeitos no desenho do meu filho em uma motocicleta.

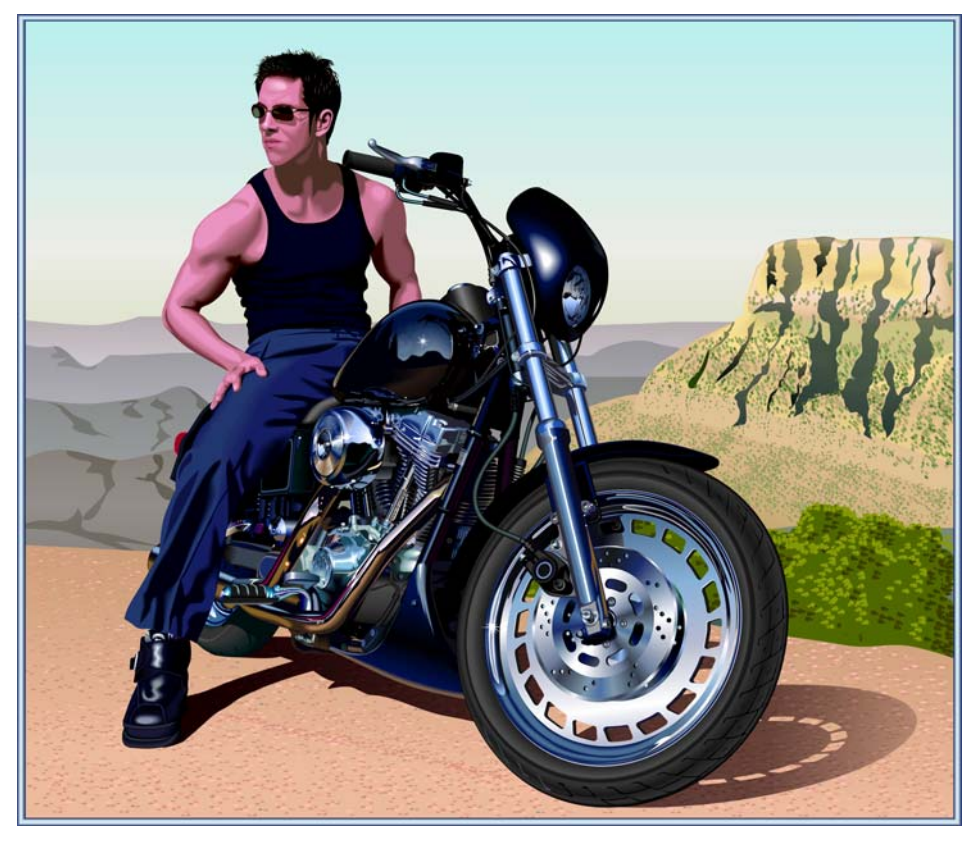

A idéia para criar o desenho surgiu de centenas de desenhos de motocicletas que já vi. Notei que todos esses desenhos mostravam apenas a parte mecânica desses veículos. Percebi que os desenhos precisavam de algo que compensasse os elementos metálicos, interessantes mas ásperos. O que poderia compensar melhor o metal frio e a potência da máquina do que uma pessoa em um clima descontraído?

## Planejar o desenho

Precisava planejar a criação do desenho. Os artistas desenham esboços em papel, mas eu preferi tirar fotos da motocicleta para usar como esboços. Eu e meu filho tomamos emprestada a motocicleta de uma concessionária e tiramos várias fotos, de longe e em close.

Embora eu tenha tirado mais de 200 fotos, nenhuma delas era a que eu desejava. No entanto, com o Corel PHOTO-PAINT, consegui combinar partes de fotos diferentes para montar a foto final do esboço. Na figura abaixo, usei uma cabeça virada de uma foto e a combinei com outra imagem.

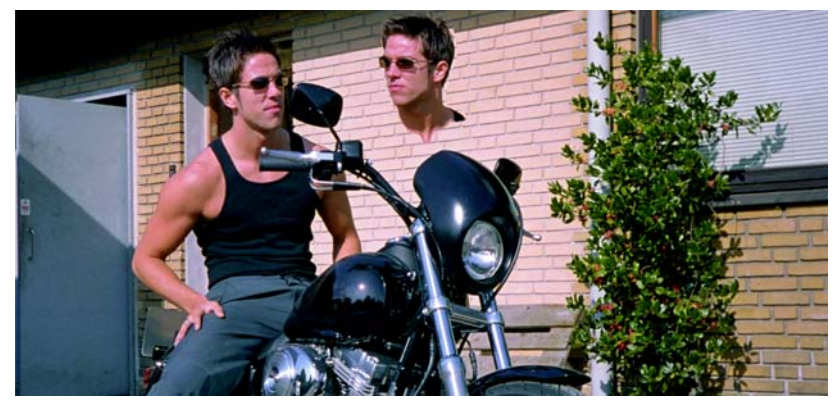

Incluí os seguintes elementos:

- a cabeça olhando para trás
- uma foto em que as rodas estavam mais desalinhadas para descentralizar a direção
- fotos em close dos detalhes da máquina e da roda dianteira

Decidi não desenhar os espelhos pois eles interfeririam na aparência geral que eu desejava obter.

#### Começar o desenho

Passei, então, para a parte mais difícil de todas — criar o desenho em um computador.

Criar os elementos do desenho é bem diferente de dar ao desenho uma aparência real. Para executar essa tarefa, você precisa conhecer as diferentes ferramentas do CorelDRAW e saber como usá-las para criar efeitos de profundidade e superfície. Eu precisava obter a aparência de elementos diferentes, como cabelo, pele e montanhas distantes.

#### **O uso de camadas**

A regra mais básica da criação de um desenho em um computador é o uso de camadas. Desenhei primeiro os elementos do fundo — neste caso, a estrutura básica da motocicleta. Em seguida, desenhei os outros elementos na mesma ordem, ou seja, primeiro os elementos do fundo. A perna está acima de todos os outros elementos, portanto foi o último elemento a ser desenhado.

Como é possível perceber na figura abaixo, é realmente necessário planejar o uso de camadas, caso contrário, você poderá enfrentar problemas sérios.

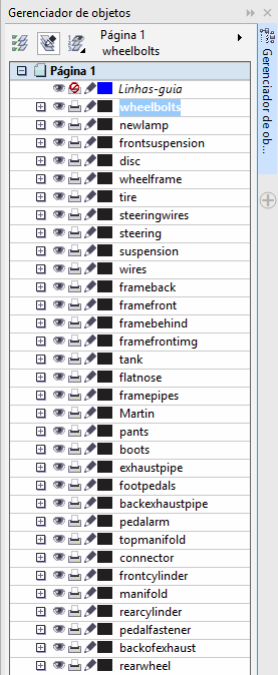

#### **As paletas de cores**

Quando criei o disco do freio, usei preenchimentos gradientes para obter a aparência de metal. Para isso, precisei de uma paleta de cores de metal. Felizmente, não precisei criar a paleta porque encontrei uma paleta pronta no CorelDRAW. Eu cliquei em **Janela Paleta de cores Gerenciador de paleta de cores** e na janela de encaixe aberta com uma lista de paletas de cores. Como eu precisava de cores para imprimir, eu naveguei até **Bibliotecas de paletas Processo CMYK**. Na pasta **CMYK**, eu selecionei a paleta **Metálica** da pasta **Miscelânea**.

Todas essas paletas de cores prontas são um excelente recurso.

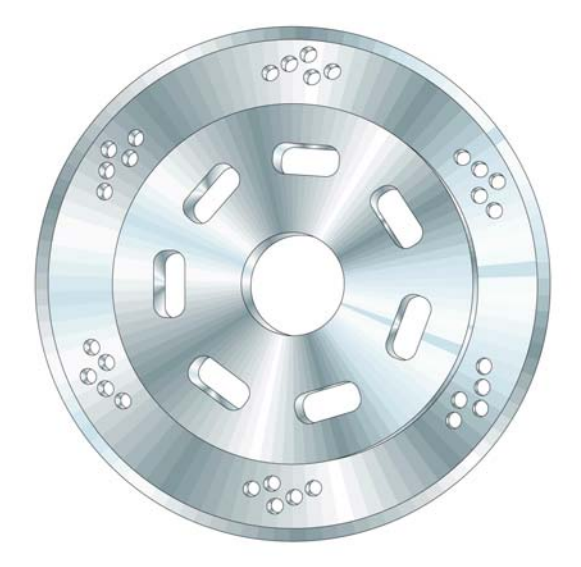

## Como usar a ferramenta Elipse

Precisava desenhar o disco do freio. Esse disco é, na verdade, uma composição de várias elipses.

#### **Para criar as elipses**

- **1** Selecione a ferramenta **Elipse** e desenhe um círculo mantendo a tecla **Ctrl** pressionada enquanto desenha.
- **2** Insira o tamanho de 100 × 100 mm nas caixas **Tamanho do objeto** da barra de propriedades e pressione **Enter**. (Mesmo se a unidade de medida padrão for polegada, será possível inserir os valores em milímetros. Eles serão convertidos em polegadas ao pressionar **Enter**.)

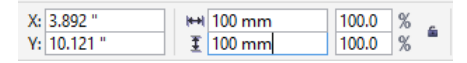

- **3** Clique fora do círculo para cancelar sua seleção.
- **4** Com a ferramenta **Elipse** selecionada, coloque o cursor no meio do círculo. Quando o texto "Centro" e um ponteiro em cruz forem exibidos, desenhe o próximo círculo. Ao pressionar as teclas **Shift** e **Ctrl**, é possível desenhar um novo círculo a partir do centro do primeiro círculo. Defina o tamanho como 95  $\times$  95 mm.
- **5** Crie mais dois círculos da mesma forma:  $70 \times 70$  mm e  $20 \times 20$  mm.

Agora, você tem a base do disco.

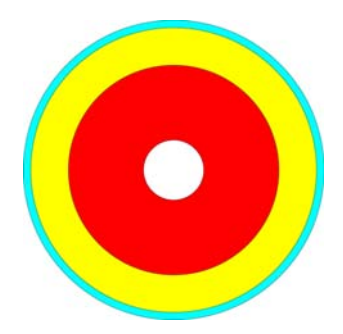

## Como usar a ferramenta Preenchimento inteligente

Para criar um disco de freio realista, queria editar cada seção concêntrica do disco separadamente, portanto precisava criar anéis fora dos círculos, retirando o centro de cada círculo e mantendo a forma de um anel fora do círculo. Usei o mesmo método posteriormente para criar pequenos orifícios no disco de metal.

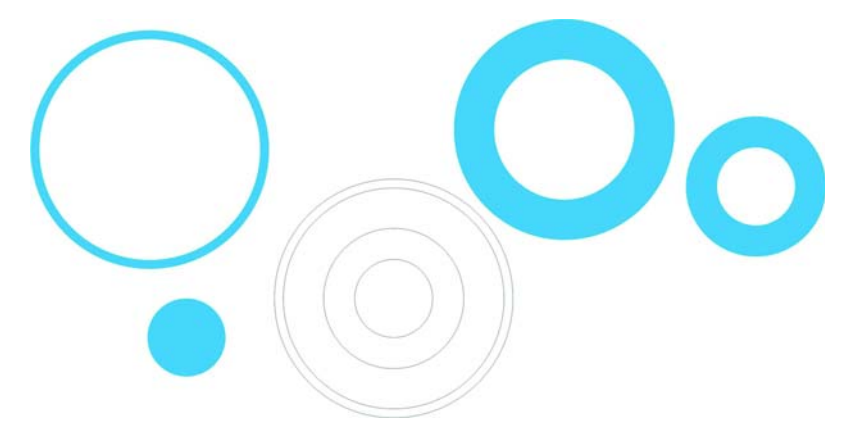

No CorelDRAW, os orifícios podem ser cortados por meio da combinação de objetos. Uma das maneiras de executar essa tarefa é combinar os círculos em pares para que o círculo interno corte um orifício no círculo externo. No entanto, esse método envolve muitas etapas pois você precisará duplicar alguns dos círculos e ter cuidado ao decidir quais deles combinará. Portanto, neste caso em especial, a combinação de objetos não é o método mais eficiente para executar a tarefa. Com a ferramenta **Preenchimento inteligente**, consegui criar os anéis com muito mais rapidez.

#### **Para criar os anéis**

- **1** Aplique uma cor a todos os círculos para observar o efeito da ferramenta.
- **2** Selecione a ferramenta **Preenchimento inteligente** e clique nos quatro anéis. A ferramenta cria novos objetos a partir das seções sobrepostas dos anéis (a cor e o contorno dos novos objetos podem ser definidos na barra de propriedades). Os círculos são cortados onde se sobrepõem, criando os anéis.

No desenho abaixo, a ferramenta **Preenchimento inteligente** foi usada para cortar as seções sobrepostas dos três círculos e preenchê-las com as cores adequadas para criar a roda colorida.

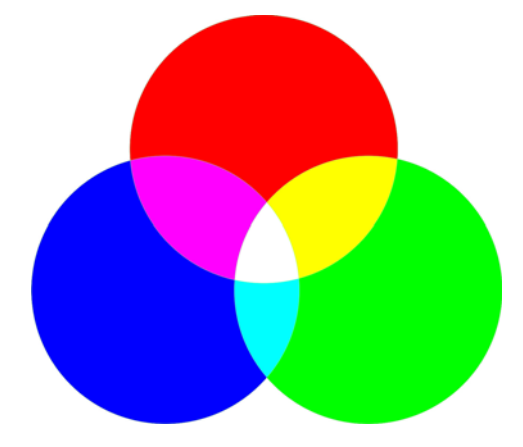

## Usar a ferramenta Preenchimento interativo

Usando apenas a ferramenta **Preenchimento interativo**, eu pude obter a aparência de profundidade e também a superfície metálica do disco do freio.

#### **Para criar o disco de metal**

- **1** Selecione a ferramenta **Preenchimento interativo** e arraste-a sobre um dos círculos para criar um preenchimento gradiente no objeto. Por padrão, esse preenchimento gradiente é um preenchimento linear simples. Clique no botão **Preenchimento gradiente cônico** na barra de propriedades.
- **2** Arraste cores distintas da paleta de cores sobre o preenchimento. Ao arrastar cores para os nós do preenchimento cônico, você altera as cores inicial e final. Ao arrastar cores para a linha pontilhada, você adiciona novas cores ao preenchimento.

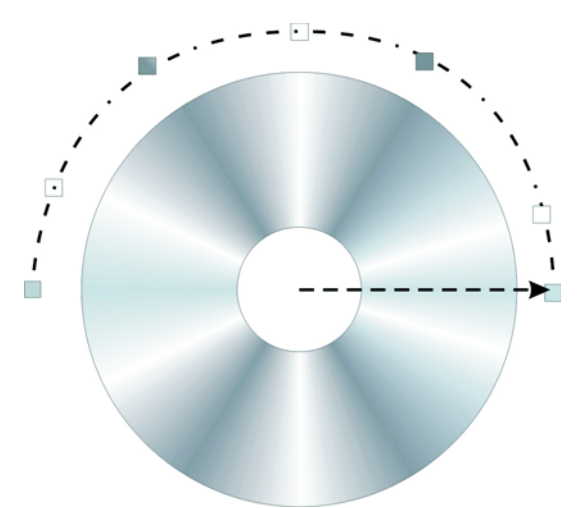

- **3** Para adicionar o mesmo preenchimento a outros anéis, mantenha a tecla **Shift** pressionada, clique com o botão direito do mouse e arraste do objeto preenchido para os objetos sem preenchimento.
- **4** Agora, para alterar levemente a aparência dos preenchimentos dos anéis, gire o preenchimento cônico. Você pode girar o preenchimento arrastando os nós finais. A leve rotação de cada preenchimento cria a ilusão de um objeto tridimensional.

No desenho a seguir, os preenchimentos gradientes foram aplicados aos anéis, e alguns dos pequenos orifícios foram adicionados por meio da ferramenta **Preenchimento inteligente**.

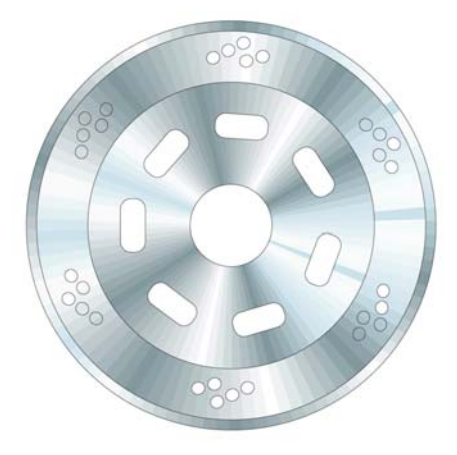

## Como usar a ferramenta Extrusão

Com a ferramenta **Extrusão**, é possível criar uma ilusão 3D do objeto — neste caso, o disco do freio. No desenho abaixo, você pode ver o efeito em um único anel. Você pode arrastar o efeito 3D para fora do objeto. Depois de criar a extrusão, é possível editar o efeito diretamente no desenho.

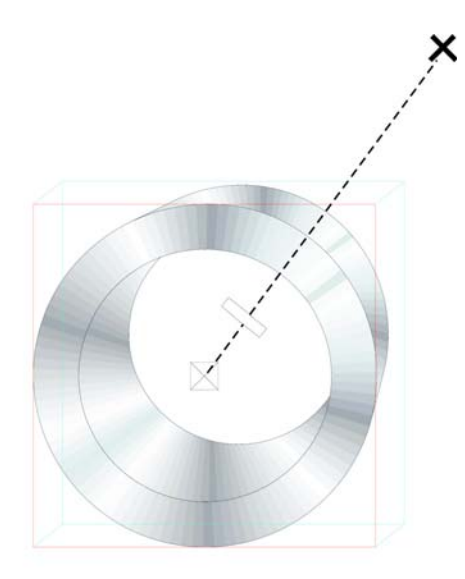

Ao arrastar o ponto final — a grande cruz — você altera o ponto de fuga da extrusão. A barra intermediária na linha pontilhada determina a profundidade da extrusão. Quanto mais próxima do centro estiver a barra intermediária, mais estreita será a extrusão. Teste a ferramenta até obter a aparência desejada.

Ao obter a aparência desejada, fica fácil aplicar o efeito aos outros dois anéis do disco do freio. Selecione um dos dois anéis e clique em **Efeitos Copiar efeito Extrusão de**. É exibida uma grande seta preta com a qual você deve selecionar a extrusão do primeiro anel. Assim, você não precisa criar a extrusão desde o início, e ela terá a mesma aparência em todos os objetos. Ao mesmo tempo, cada objeto terá sua própria extrusão, portanto as diferentes partes do disco poderão ter profundidades e ângulos distintos.

## Usar a ferramenta Bézier

Ao desenhar gráficos vetoriais, na verdade, você cria formas, como se estivesse colocando recortes de papel uns sobre os outros. Na imagem da motocicleta, todas as partes separadas da bota (mostrada abaixo) foram desenhadas com a ferramenta **Bézier**.

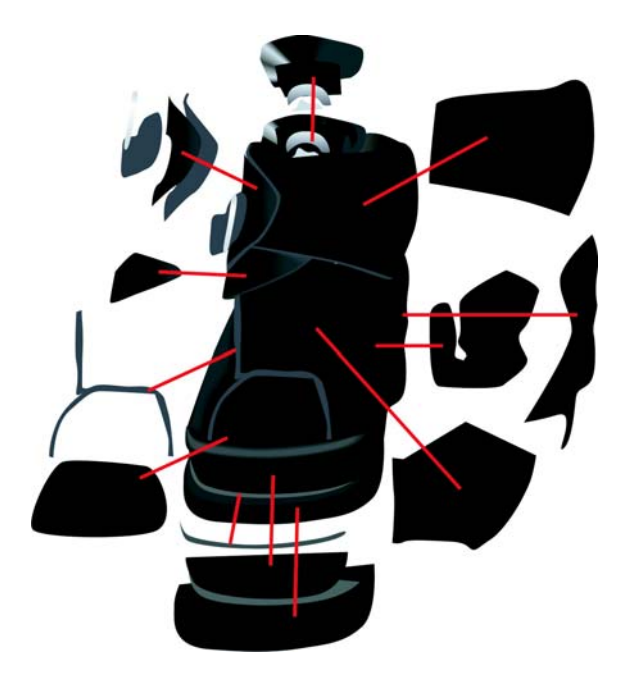

#### Como usar a Ferramenta de mistura

A próxima etapa depois do desenho da bota foi dar a ela a aparência de couro e o efeito realista de brilho e forma. Para obter este efeito, eu usei a ferramenta de **Mistura**.

Essa ferramenta cria várias etapas intermediárias para transformar um objeto em outro. No desenho abaixo, você pode observar como uma elipse é transformada em um retângulo.

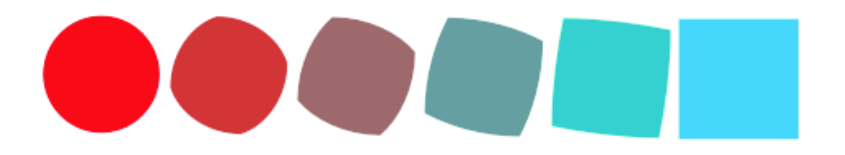

É possível usar esse recurso para dar ao objeto uma aparência suave, que não pode ser obtida com o preenchimento gradiente. Na próxima imagem, observe a diferença entre o preenchimento gradiente e a Ferramenta de mistura. Com a ferramenta de **Mistura**, você pode suavizar a transição entre cores, acompanhando a forma do objeto.

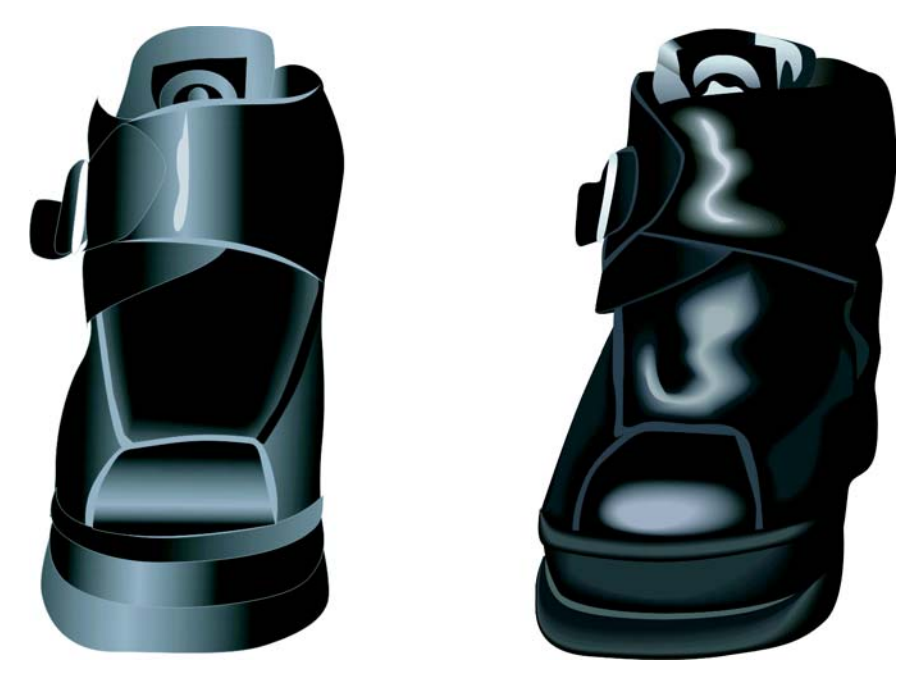

Você pode criar alguns objetos usando o recurso de preenchimento gradiente, mas, para outros objetos, é preciso usar a ferramenta de **Mistura**, a fim de criar luzes e sombras que acompanhem a forma do objeto. Neste caso, usei a ferramenta de **Mistura** para adicionar destaques ao couro.

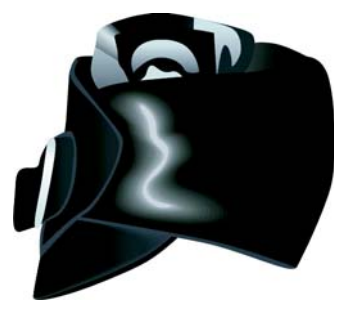

#### **Para criar destaques**

**1** Desenhe uma forma branca para o destaque, como mostrado na figura à extrema esquerda abaixo.

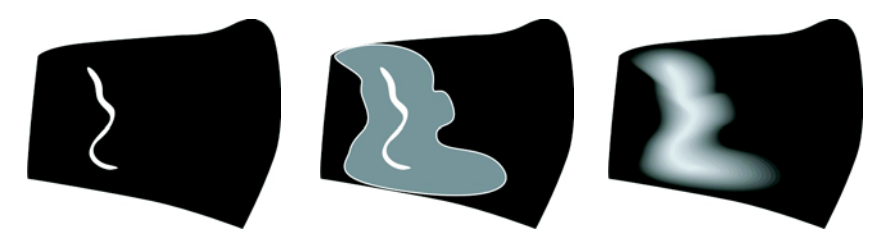

- **2** Crie uma cópia da forma e expanda essa cópia em torno da linha original. Para isso, clique duas vezes na cópia com a ferramenta **Seleção** para ativar a ferramenta **Forma**. Arraste para mover e remodelar o objeto até que a imagem fique igual ao desenho central acima.
- **3** Aplique preto ao objeto remodelado para misturá-lo ao fundo.
- **4** Clique na ferramenta de **Mistura** e arraste do objeto branco original para o objeto preto remodelado. A mistura cria uma transição suave de cores do branco ao preto, acompanhando a forma definida para produzir um destaque (veja o desenho na extrema direita acima).
- **5** No entanto, o sombreamento está muito uniforme. Para tornar o sombreamento mais intenso perto do destaque e menos intenso perto do fundo, verifique se a ferramenta de **Mistura** está ativada e clique no botão **Aceleração de objeto e cor** na barra de propriedades, em seguida, mova os controles deslizantes. Para mover cada controle deslizante isoladamente, desative o botão **Bloquear**. Teste os controles deslizantes para aperfeiçoar a transição de forma e cor.

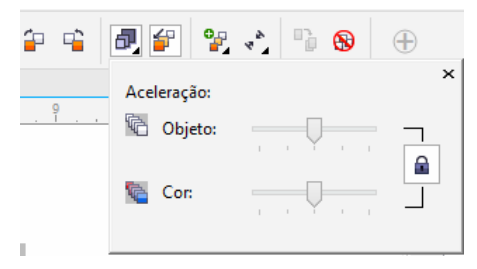

Um excelente recurso do CorelDRAW é a possibilidade de alterar o tom de uma cor em pequenos incrementos. Se você achar que a cor de destaque (branco) está muito brilhante, poderá alterá-la levemente. Primeiro, selecione o objeto branco com a ferramenta **Seleção** ou com a ferramenta **Forma** (acho que ela deveria se chamar ferramenta Remodelar), pressione a tecla **Ctrl** e clique em uma cor mais escura na paleta de cores. Assim, você tinge a cor original com a nova cor — como se adicionasse um pouco de cor à tinta de parede branca para torná-la amarelada. Clique na cor novamente para aumentar o tingimento em um incremento.

## Como usar a ferramenta Transparência

Como você deve ter percebido, minhas ferramentas preferidas para obter vários dos efeitos no meu desenho são as ferramentas interativas do CorelDRAW.

Você pode criar a ilusão da sombra da motocicleta usando a ferramenta **Sombreamento** ou a ferramenta de **Mistura**, porém é mais fácil usar a ferramenta **Transparência**. Uma sombra sofre dissolução à medida que se afasta do objeto que a produz, e a ferramenta **Transparência** permite criar esse efeito de dissolução. Crie um objeto separado para a sombra e aplique transparência a ele. A ferramenta **Transparência** funciona da mesma forma que outras ferramentas interativas basta arrastar para criar uma transparência gradiente no objeto.

Nenhuma ferramenta é melhor que a outra — a ferramenta adequada varia de acordo com o efeito que você deseja obter. Às vezes, a ferramenta **Sombreamento** é a opção ideal, outras vezes, a ferramenta de **Mistura** funciona bem e, em alguns casos, a ferramenta **Transparência** é a melhor opção.

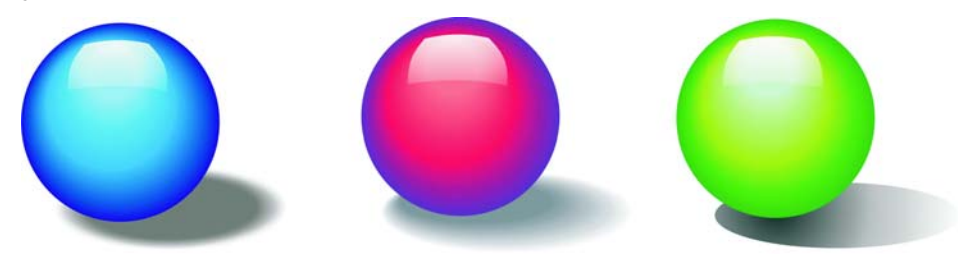

No desenho da motocicleta, você pode observar que a sombra sobre o chão se dilui no fundo. Aqui, eu usei a ferramenta **Transparência**. Poderia ter optado pela ferramenta **Sombreamento**, mas provavelmente não pela ferramenta de **Mistura**.

As várias ferramentas disponíveis no CorelDRAW permitiram que eu testasse a aparência final da imagem e retocasse cada elemento até ficar satisfeito com o resultado.

Copyright © 2014 Corel Corporation. Todos os direitos reservados. Todas as marcas comerciais ou marcas registradas são propriedade de seus respectivos proprietários.